## How To Setup MetaMask Wallet on Your Mobile Device

1. Go to AppStore -> Search for "Metamask"

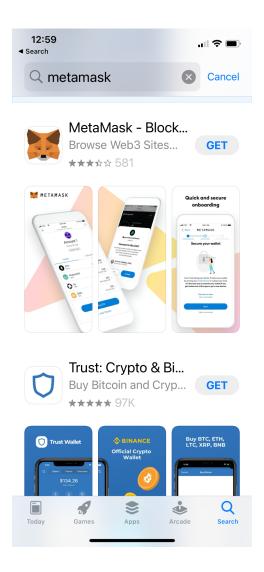

#### MetaMask Download Links:

#### **U.S.-based Users:**

iOS: https://apps.apple.com/us/app/metamask/id1438144202

Android: <a href="https://play.google.com/store/apps/details?id=io.metamask&hl=en\_US">https://play.google.com/store/apps/details?id=io.metamask&hl=en\_US</a>

#### **China-based Users:**

iOS: <a href="https://apps.apple.com/us/app/metamask/id1438144202">https://apps.apple.com/us/app/metamask/id1438144202</a>

Android: https://en.softonic.com/download/metamask/android/post-download

#### 2. Click "Get" on "MetaMask - Blockchain Wallet" to download App

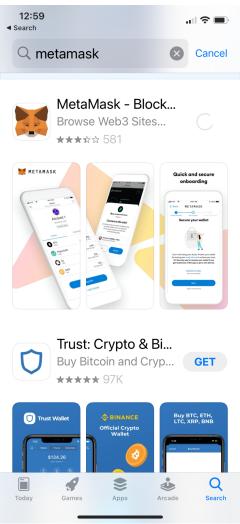

#### 3. After App download completes, open app -> click "Get Started"

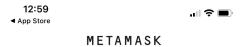

### Welcome to MetaMask

Trusted by millions, MetaMask is a secure wallet making the world of web3 accessible to all.

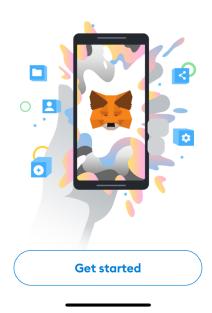

4. Select "Create a New Wallet"

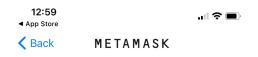

# Wallet setup

Import an existing wallet or create a new one

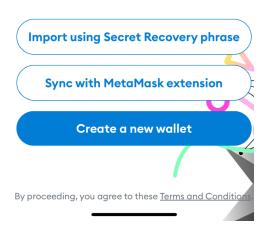

5. Create a new password based on specified criteria and Confirm Password

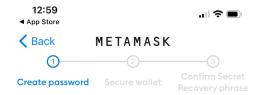

## Create password

This password will unlock your MetaMask wallet only on this device.

| Nev | w Password                                                                  | Show |
|-----|-----------------------------------------------------------------------------|------|
|     |                                                                             |      |
| Coi | nfirm password                                                              |      |
| Mus | st be at least 8 characte                                                   | ers  |
| Sig | n in with Face ID?                                                          |      |
|     | I understand that Metal cannot recover this pas for me. <u>Learn more</u> . |      |

6. Once password is confirmed and qualified -> enable Face ID if you'd like and check and agree "I understand password cannot be recovered "

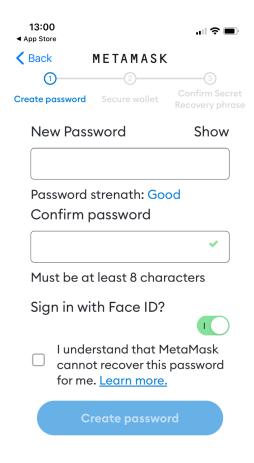

#### 7. Click "OK" to enable Face ID authentication

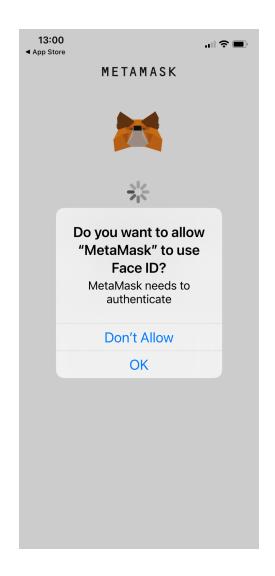

8. Proceed to Securing Wallet step

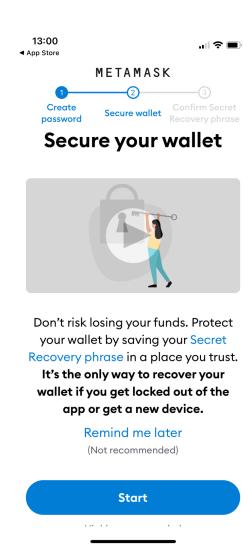

9. Review the precautions of securing your wallet -> click "Start"

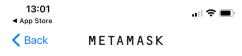

## Secure your wallet

Secure your wallet's Secret Recovery phrase.

• Why is it important?

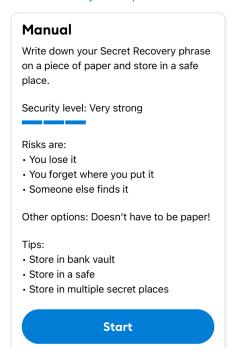

10. Write down the 12 seed phrase words on a piece of paper

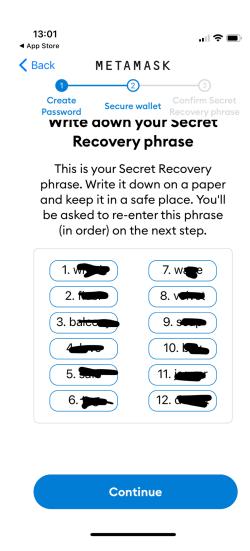

11. Confirm the 12 seed word phrase by re-entering them in the correct order

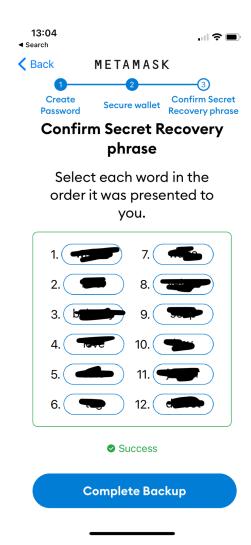

12. Congratulations! Account created successfully! -> click Done

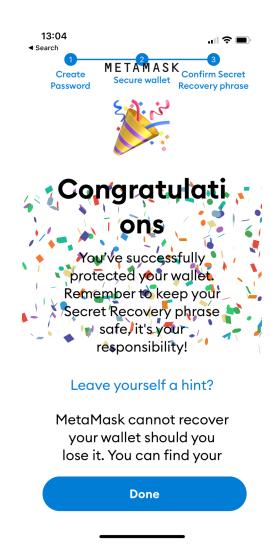

13. Skip the tutorial prompt -> Enter your wallet app

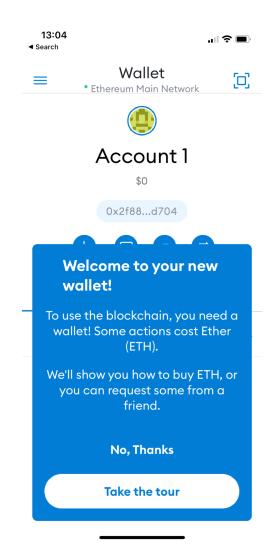

14. Your newly created account is shown below -> copy and paste your wallet public address "0x...." to share with others

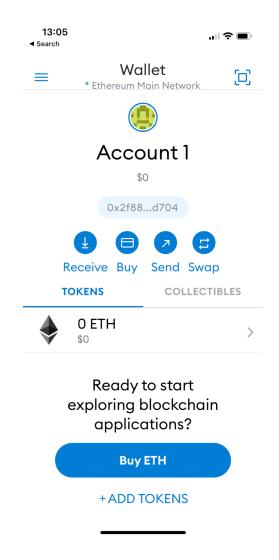

# \*\*How To Switch from Ethereum Network to Polygon Matic Network\*\*

1. From Homepage -> Click Left Top Menu icon -> Click "Settings "-> From Settings menu, click "Networks "to add a custom network

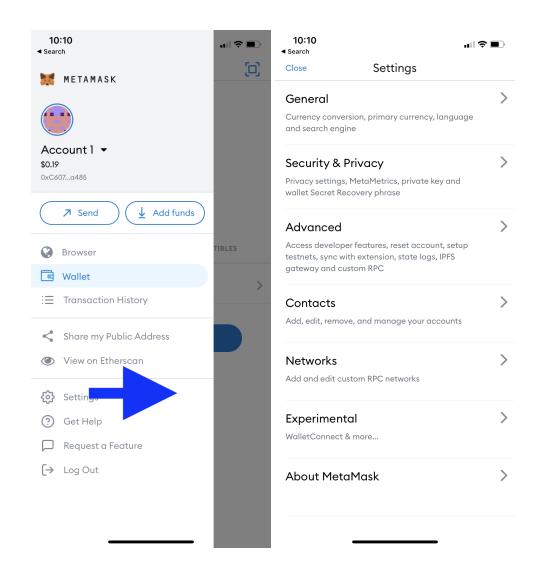

2. Click "Add Network "

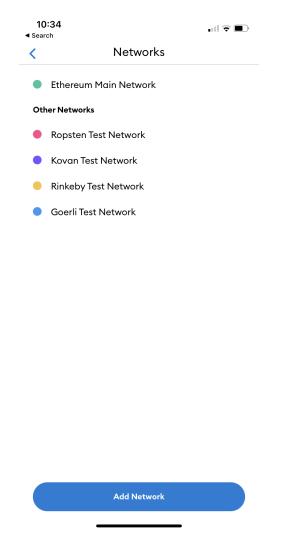

3. Enter the following information, and click "Add" in order to add Polygon network:

```
Network Name = " MATIC Mainnet "

RPC Url = " https://rpc-mainnet.maticvigil.com "

Chain ID = " 137 "

Symbol = " MATIC "

Block Explorer URL = " https://polygonscan.com "
```

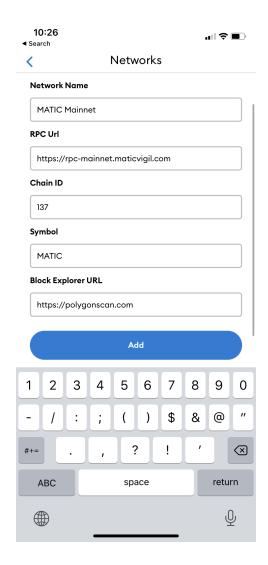

4. Newly added "Matic Mainnet" will be shown on the Network List -> select and click "Add Network"

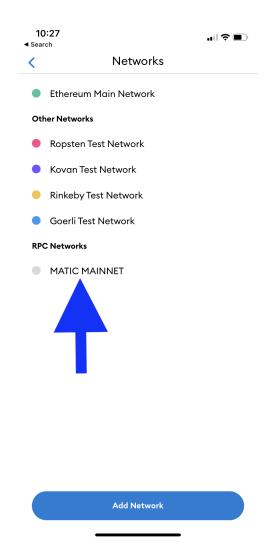

5. Exit to Wallet Homepage -> click on "Wallet" in title bar to expand Network List -> select "MATIC Mainnet" as the Network. You have now successfully switched to MATIC network!

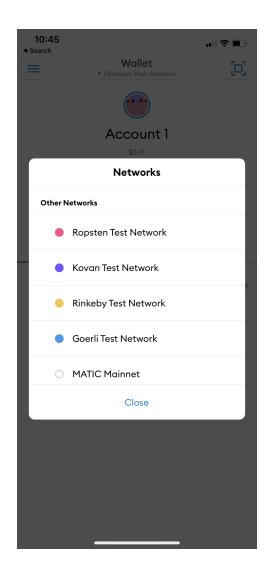

# \*\*How To Import Your CNFT Wallet account \*\*

1. Login to your CNFT.us account -> From top right click "My Wallet " dropdown -> click "My Settings "

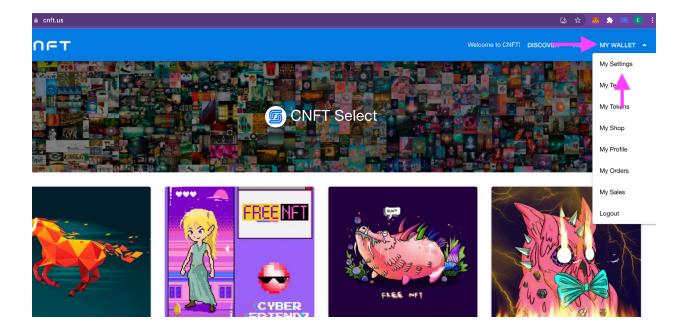

2. Scroll down to find your Wallet address and Private Key -> Copy and Save both to a secure location

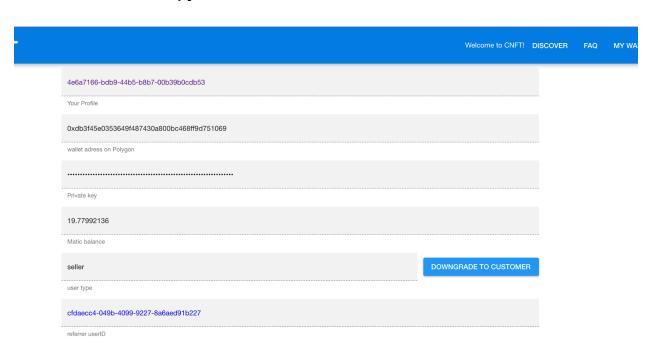

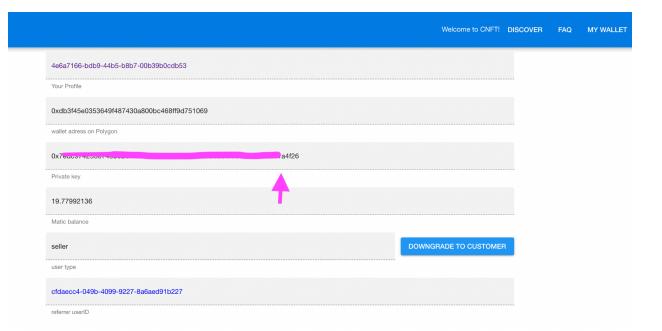

3. Return to your MetaMask app -> Click Icon above Account
Name to expose Account selection popup window -> click
"Import Account" -> Here enter the privateKey you have just
saved -> Double check privateKey entered correctly and click
"Import"

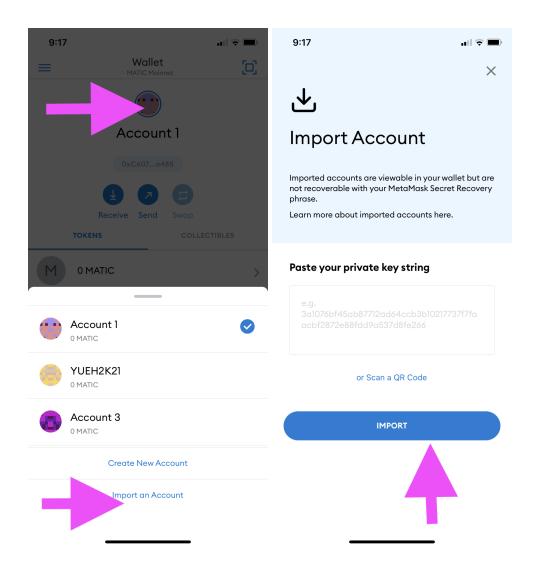

4. Now You have successfully imported your CNFT Matic Wallet account on your MetaMask Wallet -> Long-Click on the default Account Name area, in order to edit and update to a custom accountName

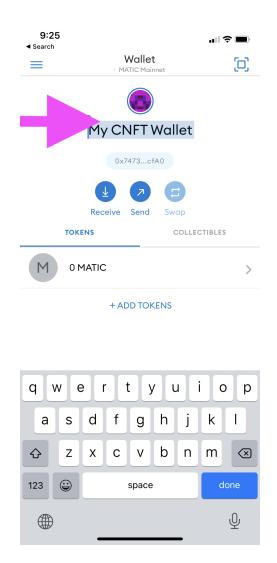

# \*\*How to Add and Display your CNFTG Token \*\*

1. Click "+ Add Tokens"

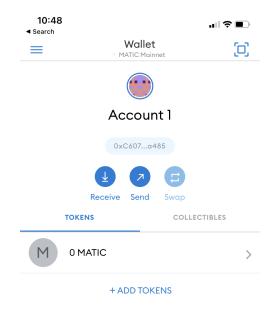

2. Enter Contract Address below in the "Token Address" field:

0x52A3FCb9D0a62Eb507F3f9B4Fa30d35cE03E6df8

If entered correctly, Token Symbol and Token Precision will be automatically shown:

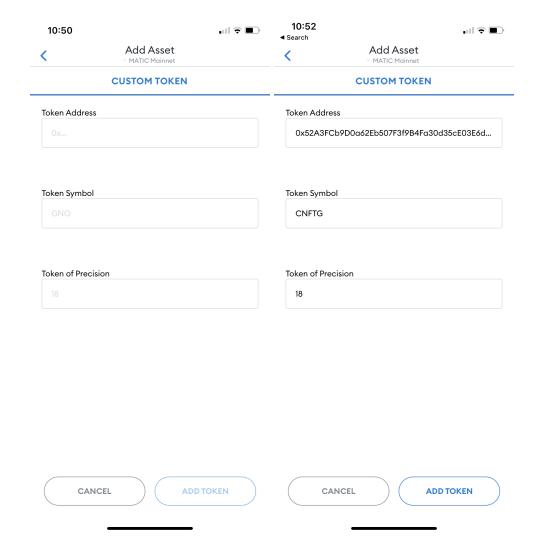

#### 3. Now click "Add Token"

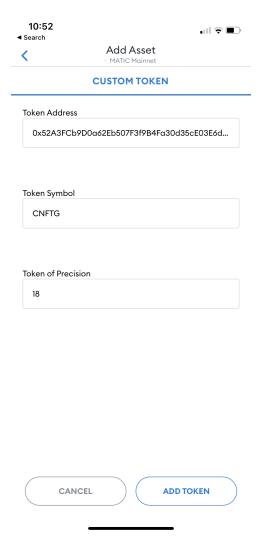

4. There! Your CNFTG Token is now listed on your Wallet!

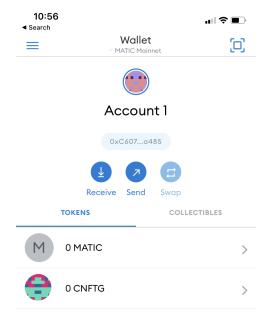

+ ADD TOKENS